#### **OFFICE OF INSTITUTIONAL EFFECTIVENESS**

#### **DEPARTMENT ADMINISTRATIVE ASSISTANT SMARTEVALS GUIDE**

*Revised April 19th, 2023*

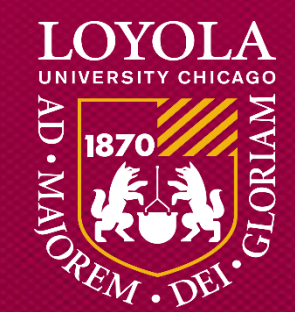

## Table of Contents

- •[Overview of Course Evaluation Periods](#page-2-0)
- [How to Provide Question Sets for Specific Courses](#page-3-0)
- [How to Review Course Information](#page-4-0)
- •[How to Update Course Information](#page-8-0)
- •[How to Verify Courses to be Evaluated](#page-15-0)

### <span id="page-2-0"></span>Overview of Course Evaluation Periods

- Dates for survey periods of course evaluation periods cannot be changed.
- Survey and reporting periods will be based off the course end date.

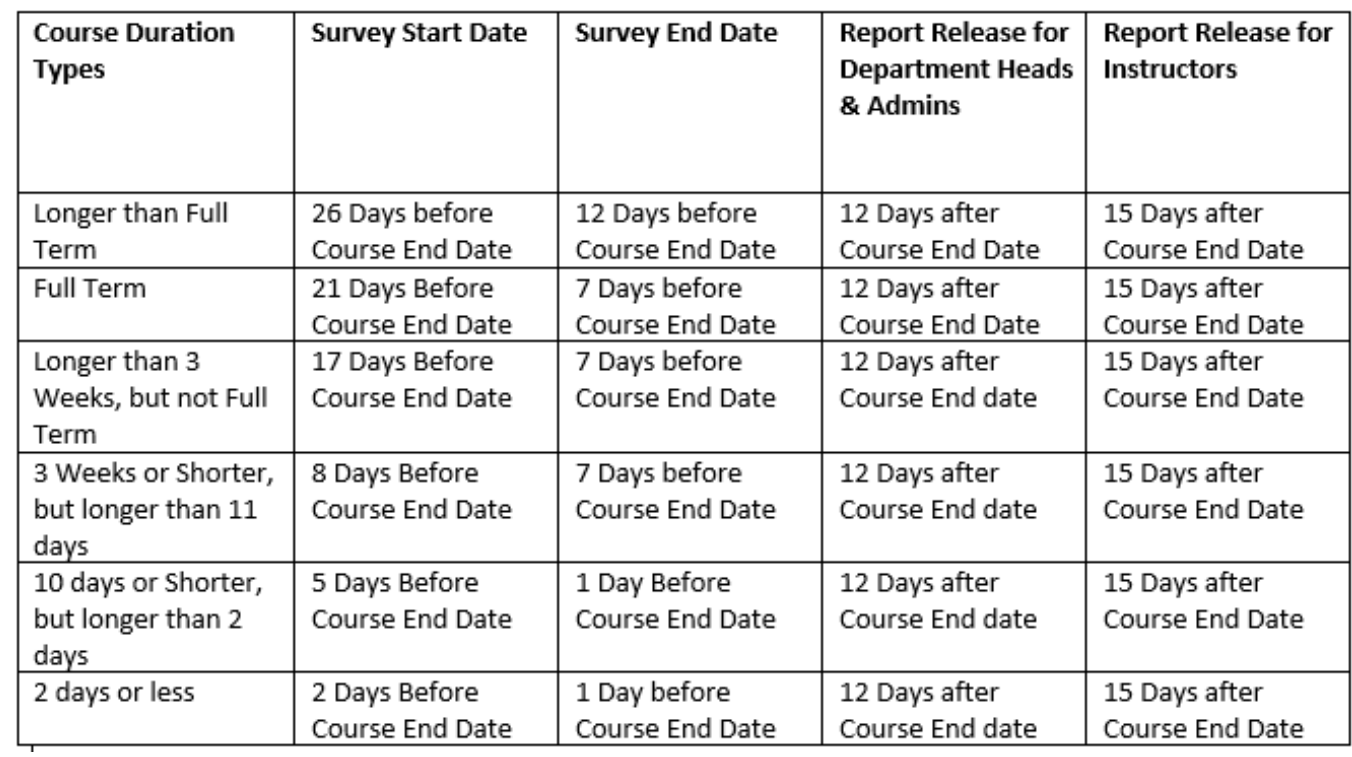

# <span id="page-3-0"></span>How to Provide Question Sets for Specific Courses

- Every course at Loyola will be assigned to the same standard set of thirteen questions.
- The standard set of questions is accessible from [this link.](https://wwws.smartevals.com/student/evaluation508.aspx?datechanged=508&p=t&t=q&s=636&d=51633)
- None of the required course evaluation questions can be modified.
- However, each faculty member can add one supplemental question to the course evaluation questionnaire before their evaluation opens.
- SmartEvals sends an email about this one question change around at most 2 weeks and at least 3 days before the evaluation opens.

## <span id="page-4-0"></span>How to Review Course Information

- Prior to the course evaluations, we will provide the group with a copy of the LOCUS extract file that is uploaded into SmartEvals for that term.
- If information is listed incorrectly on the extract file, it must be correct in LOCUS before being uploaded into SmartEvals.
- The necessary corrections are updating Instructor information and removing courses from being evaluated.

# Reviewing Course Information in LOCUS (Step 1)

• Log into locus.luc.edu, click on Administrative Center.

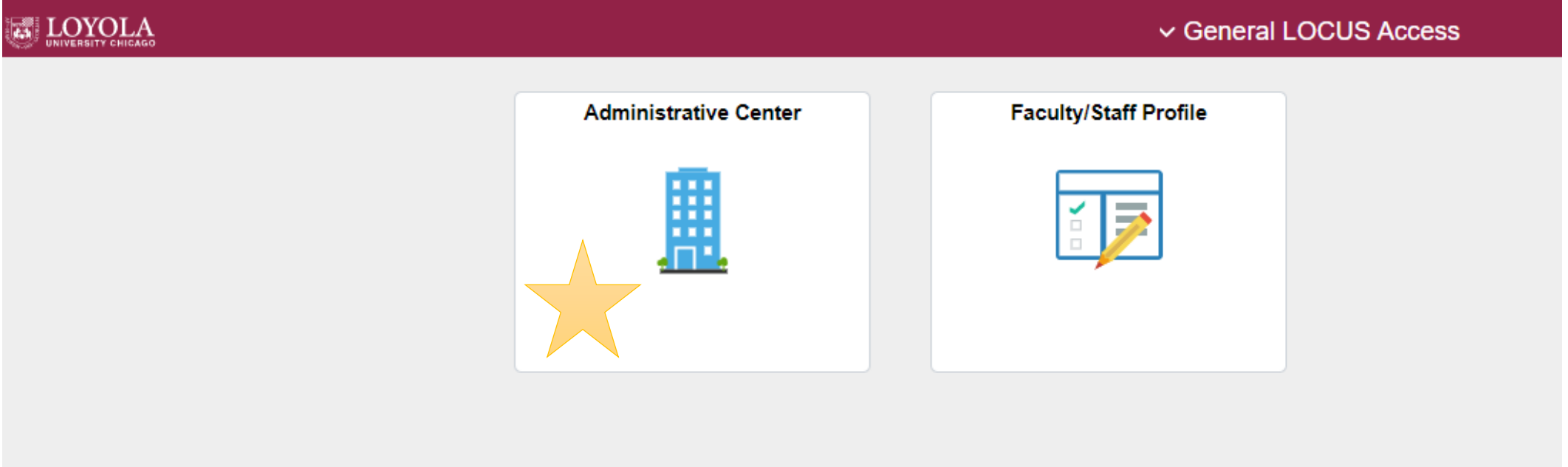

## Reviewing Course Information (Step 2)

#### • Click on Class Search on the left

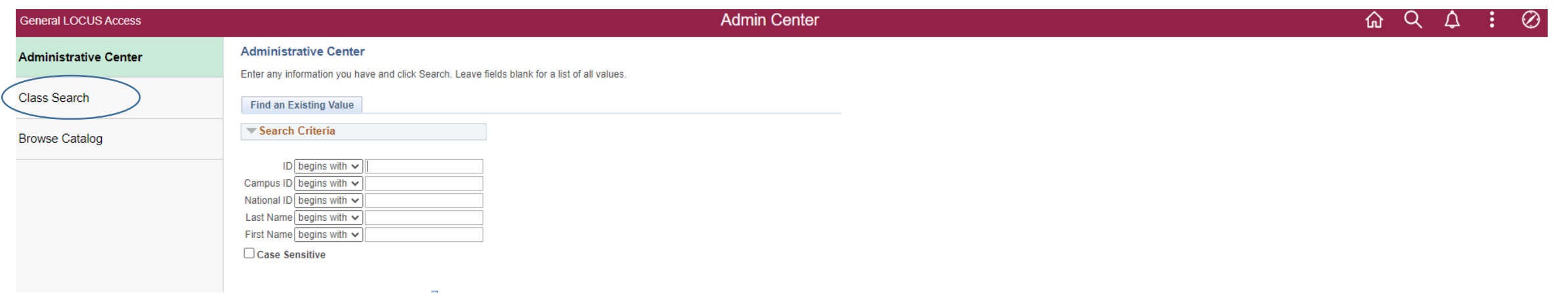

## Reviewing Course Information (Step 3)

• Enter the term and the Class Nbr and then press search. You should now be able to review the course info.

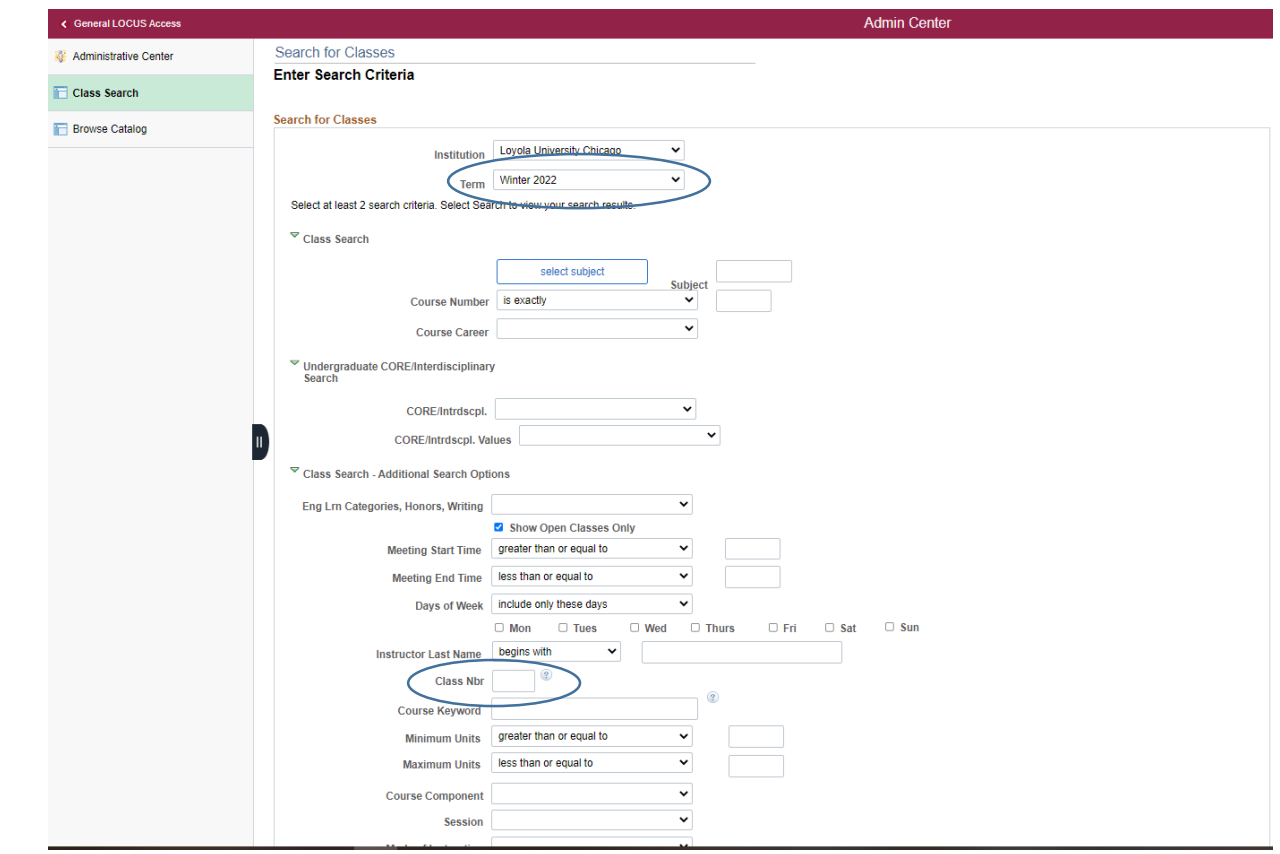

## <span id="page-8-0"></span>How to Update Course Information in LOCUS

- Confirming course information is correct in LOCUS is a critical task that each department/school/program must do
- Course information is rolled over for each like term
- To add a new course or make changes to a specific course, submit a request to the Office of Registration and Records via the Course Inventory Form
- Appointed individuals from each unit should have this training

# Updating Course Information in LOCUS (Step 1)

• Click the Navigation symbol at the top right of LOCUS

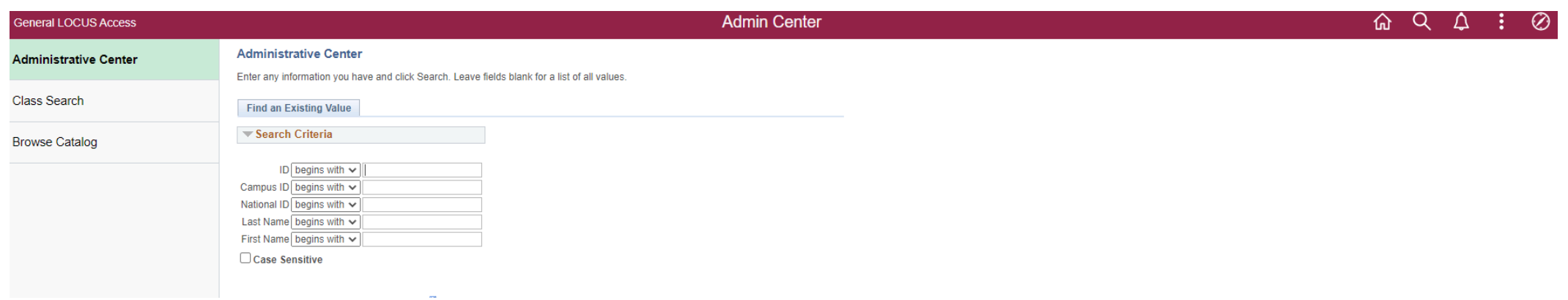

### Updating Course Information in LOCUS (Step 2)

- Click Navigator
- Click Curriculum Management

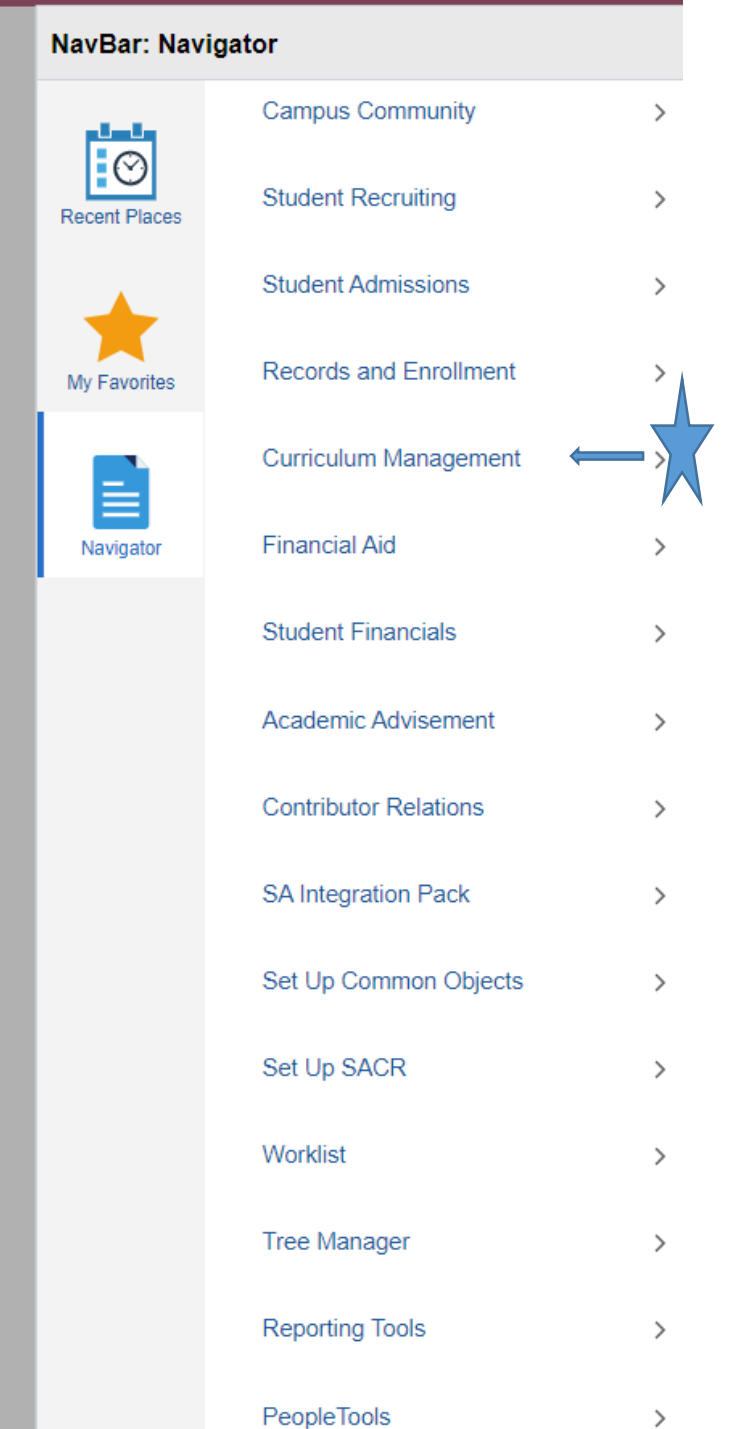

## Updating Course Information in LOCUS (Step 3)

- Click Schedule of Classes
- Then, click on Maintain Schedule of Classes

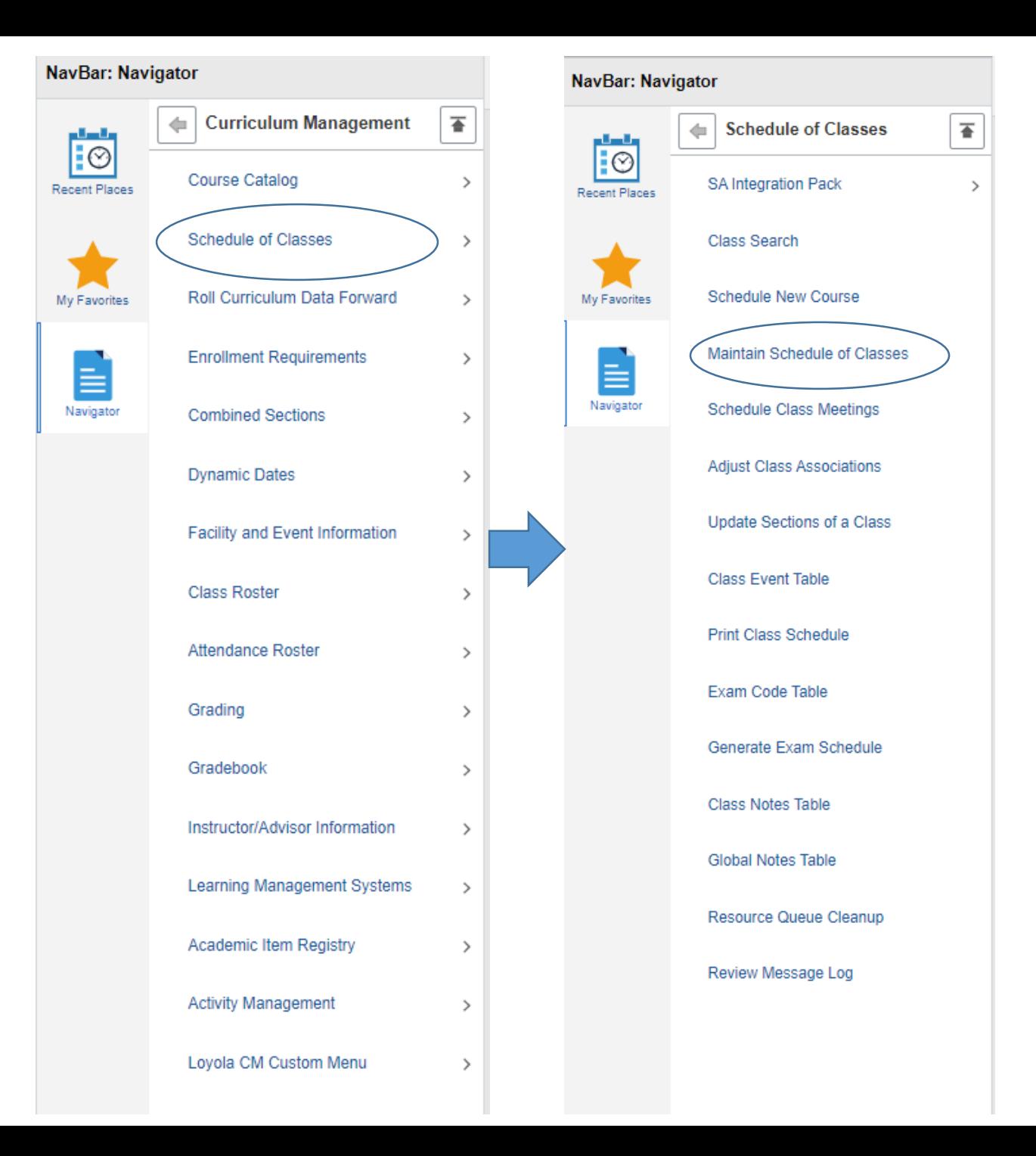

### Updating Course Information in LOCUS (Step 4)

- Enter the Term and Subject Area
- Term syntax
	- 1YYT
	- YY = Last two digits of the year
	- $\cdot$  T = Term
		- $\cdot$  1 = J Term
		- $\bullet$  2 = Spring
		- $\cdot$  4 = Summer
		- $6 = Fall$
		- $\cdot$  8 = Winter
- Example:
	- $\cdot$  Term = 1222
	- Subject Area = INFS

#### **Maintain Schedule of Classes**

Search

Enter any information you have and click Search. Leave fields blank for a list of all values.

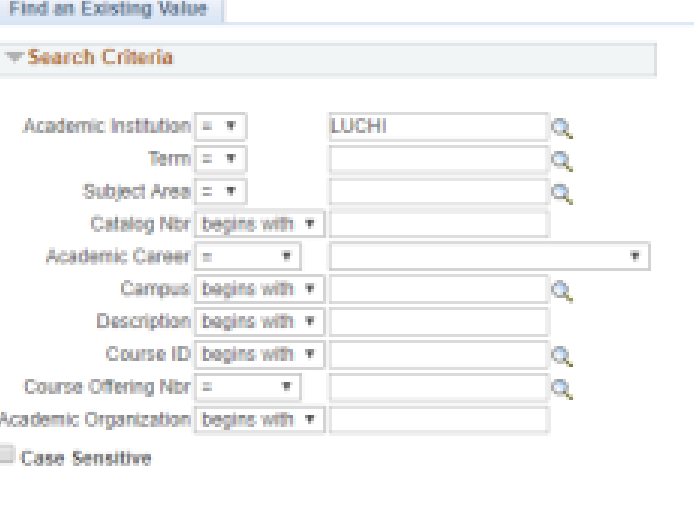

Clear Basic Search & Save Search Criteria

### Updating Course Information in LOCUS (Step 5)

• Once you have searched for the Course, click on the Course ID.

#### **Schedule New Course**

Enter any information you have and click Search. Leave fields blank for a list of all values.

#### Find an Existing Value -Search Criteria Academic Institution =  $\tau$ LUCHI A 1190 Term  $=$   $+$  $\alpha$ POLS Subject Area = 7  $\alpha$ Catalog Nbr: begins with \* Academic Career  $\mathcal{F}$  $\pi$ Campus begins with \*  $\alpha$ Description begins with v Course ID begins with \*  $\alpha$ Course Offering Nor | =  $\cdot$ **Q** Case Sensitive

#### Search Clear Basic Search Life Save Search Criteria

#### Search Results

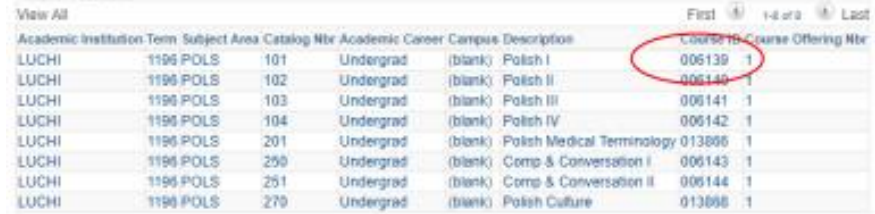

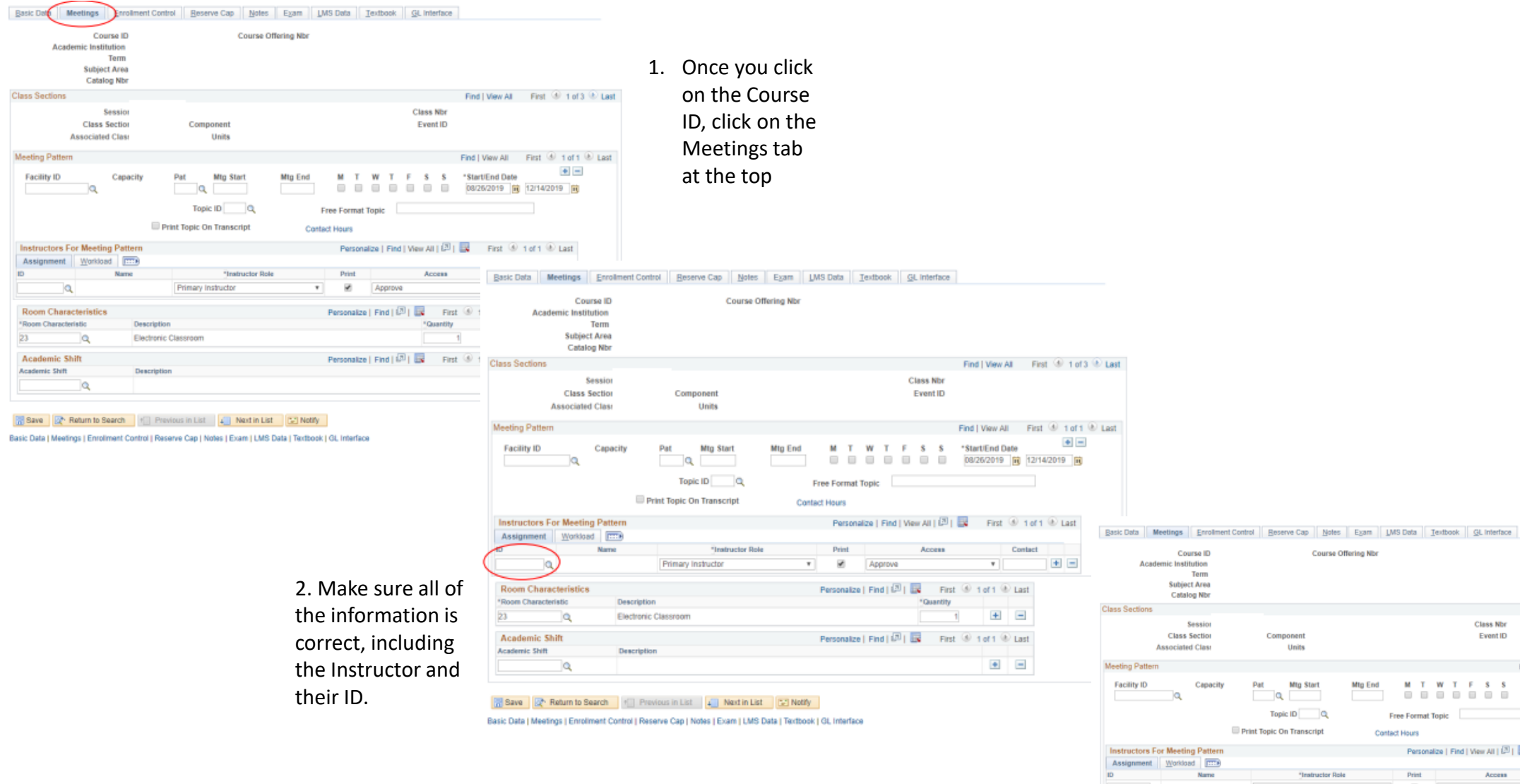

**M** 

ľ **I** 

> Find | View All First (b) 1 of 3 (b) Last Class Nbr Event ID Component Units Find | View All First  $\overline{4}$  1 of 1  $\overline{4}$  Last  $\bullet$  = **M** T **W** T F **S** S  $^{\circ}$ Start/End Date  $\frac{1}{\sqrt{2}}$   $\frac{1}{\sqrt{2}}$ Pat Mig Start **Mtg End** Topic ID Q Free Format Topic **Print Topic On Transcript Contact Hours** Personalize | Find | View All |  $\boxed{29}$  |  $\boxed{33}$  | First  $\boxed{49}$  1 of 1  $\boxed{46}$  Last **Tratructor Role**  $_{\rm Print}$ Access Contact  $\bullet$   $\blacksquare$ Primary Instructor  $\mathbf{v}$   $\mathbf{R}$  $\overline{\phantom{a}}$ Approve Personalize | Find |  $\boxed{ \mathcal{B}}$  |  $\boxed{ \mathcal{B}}$  | First  $\boxed{ \mathcal{B}}$  | of 1  $\boxed{ \mathcal{B}}$  | Last **Room Characteristics** \*Room Characteristic Description \*Quantity  $+$   $-$ Electronic Classroom  $23$ ٦q Personalize | Find  $|\overline{D}|$  |  $\overline{\mathbb{R}}$  | First  $\overline{\otimes}$  | 1 of 1  $\overline{\otimes}$  | Last **Academic Shift** Academic Shift Description  $\bullet$  =  $\alpha$

Course Offering Nbr

3. Make sure you click Save after looking over the information.

> Basic Data | Meetings | Enrolment Control | Reserve Cap | Notes | Exam | LMS Data | Textbook | GL Interface

# <span id="page-15-0"></span>How to Verify Courses to be Evaluated in LOCUS

- Confirming which courses should not be evaluated in LOCUS is a critical task the each school must do
- Courses in the system are defaulted to be evaluated, but if a course is in the system and should not be evaluated, it is the responsibility of each unit to properly indicate that in LOCUS
- Appointed individuals from each unit should have this training

## Verifying Courses to be Evaluated in LOCUS (Step 1)

- Go to the Navigator at the top right of Locus.
- Click Navigator.
- Click Curriculum Management
- Click Loyola CM Custom Menu

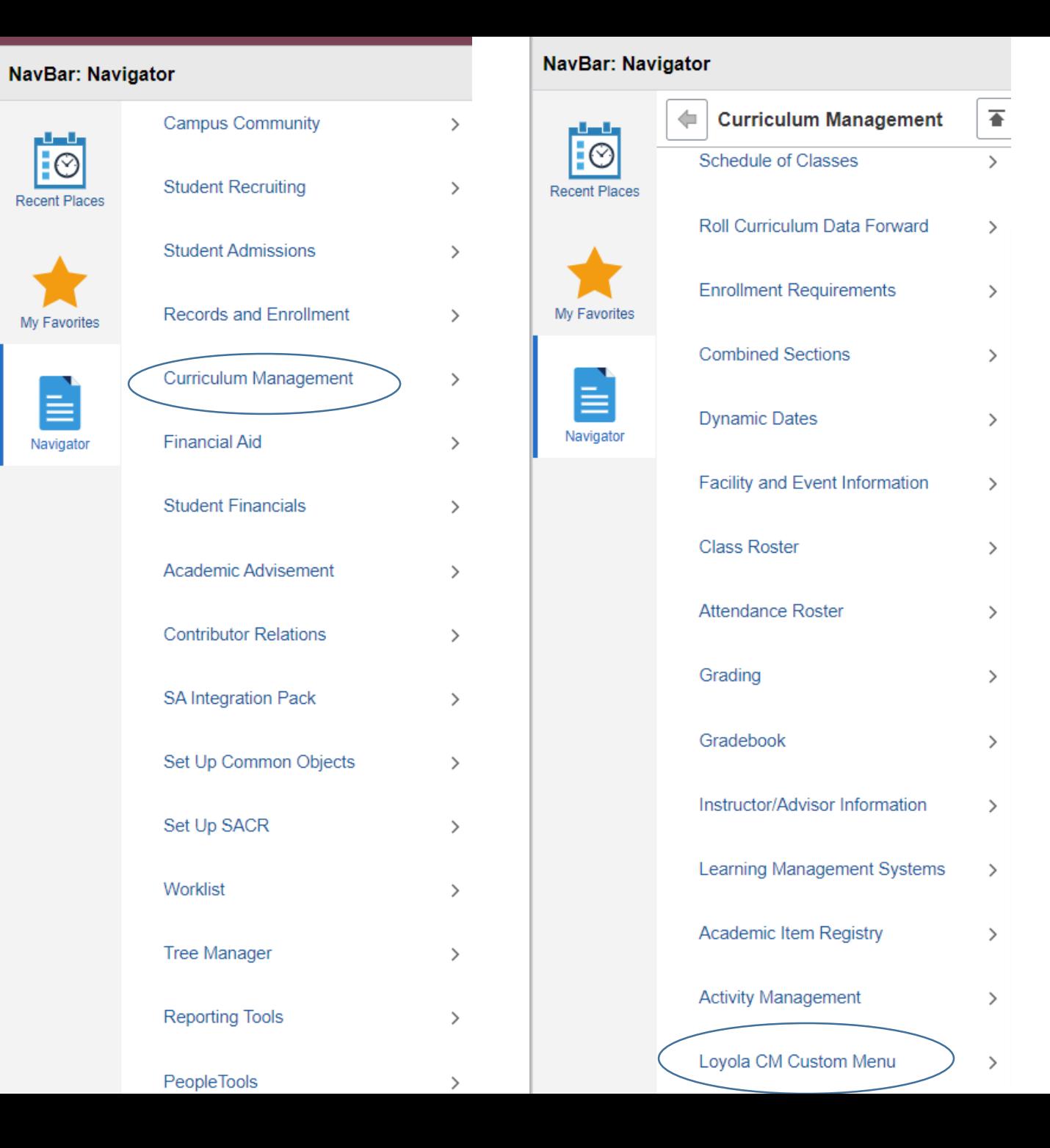

## Verifying Courses to be Evaluated in LOCUS (Step 2)

- Click Loyola CM Custom Processes
- Click Loyola Course Eval

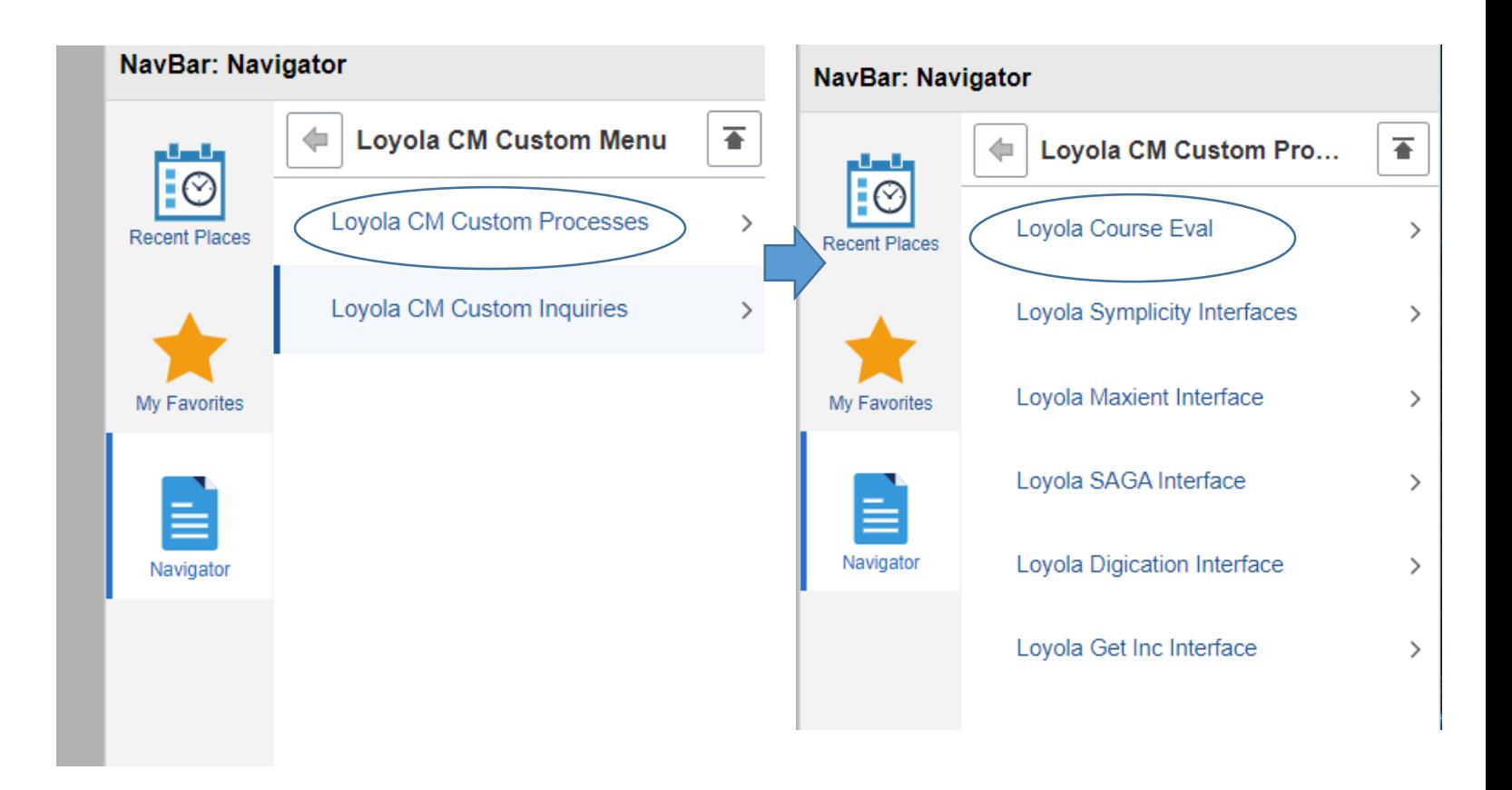

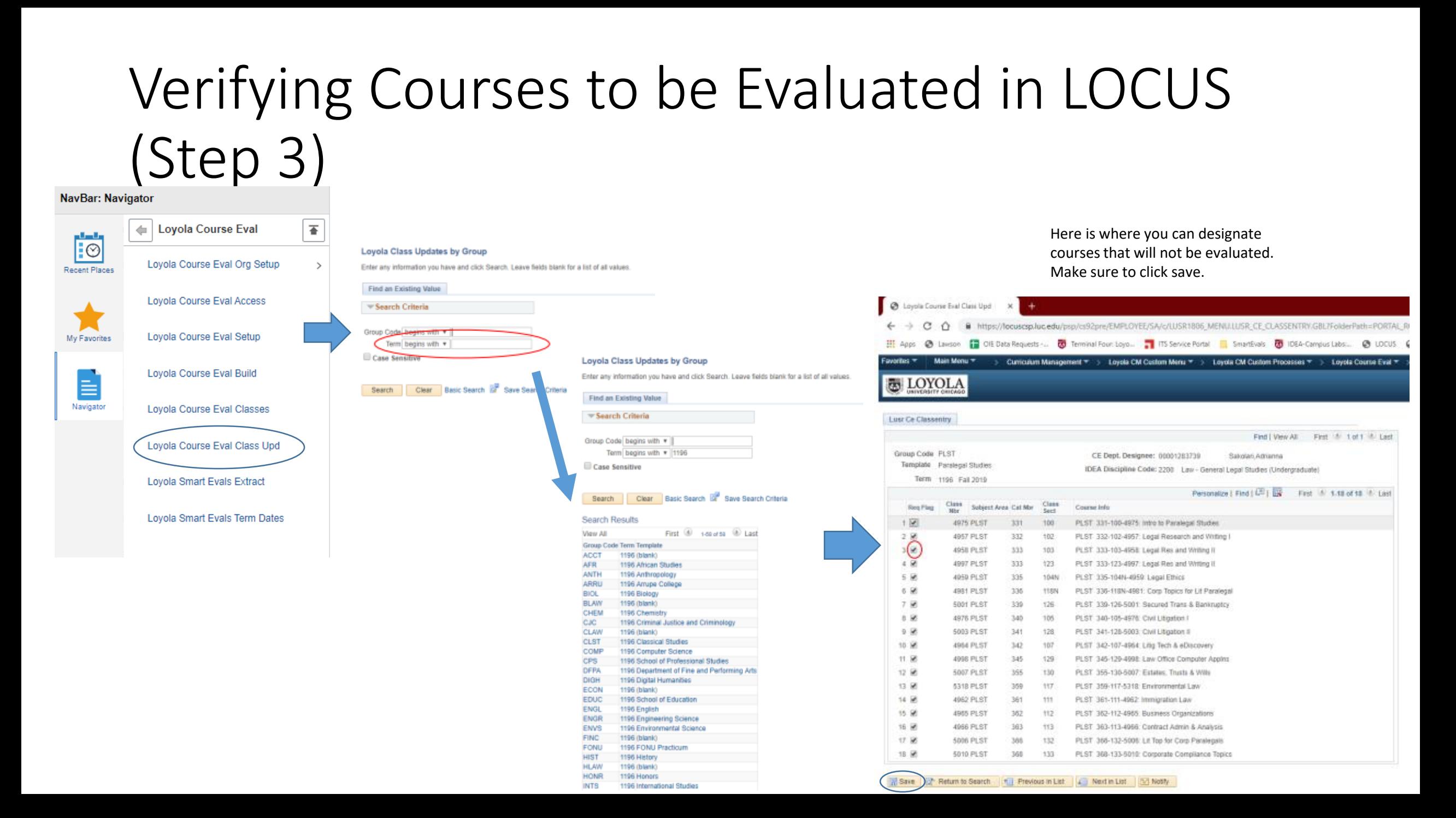

*For any questions, please reach out to LoyolaCourseEvaluation@luc.edu*

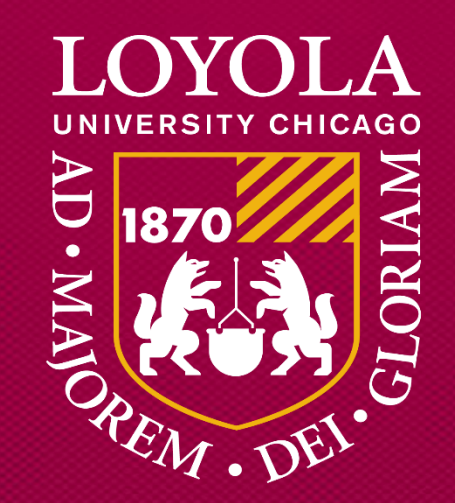

Preparing people to lead extraordinary lives